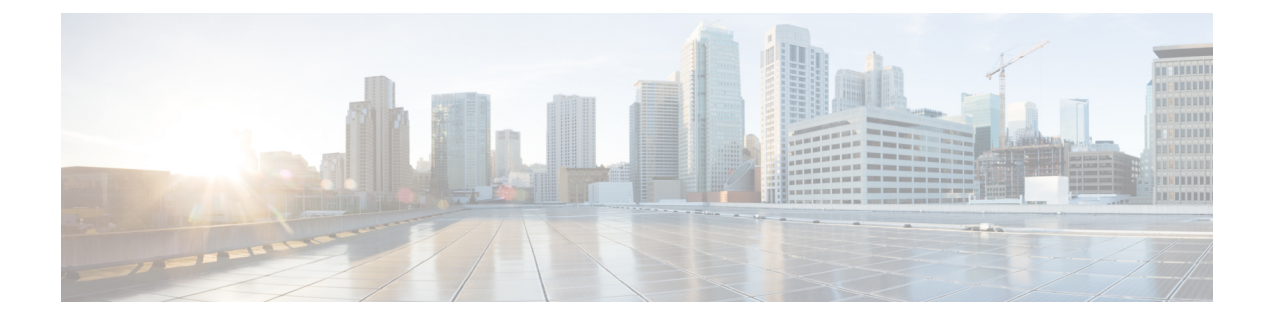

## ユーザデバイスプロファイルのエクスポー ト

この章では、ユーザデバイスプロファイルレコードのエクスポートについて説明します。ユー ザ デバイス プロファイル レコードをエクスポートする際、次の 2 つのファイル形式名のいず れかを選択できます。

- [すべてのユーザ デバイス プロファイルの詳細(All User Device Profile Details)]:ユーザ デバイスプロファイルに関連付けられている、すべての回線属性、サービス、およびユー ザ ID をエクスポートする場合。
- [特定のユーザ デバイス プロファイルの詳細(Specific User Device Profile Details)]:ユー ザ デバイス プロファイルに関連付けられている、限られた詳細のセットをエクスポート する場合。
- すべてのユーザ デバイス プロファイルの詳細形式 (1 ページ)
- 固有のユーザ デバイス プロファイル形式 (5 ページ)
- ユーザ デバイス プロファイル レコードのエクスポート (6 ページ)

## すべてのユーザ デバイス プロファイルの詳細形式

電話によって回線設定(複数のパーティションやコール サーチ スペースなど)が異なる場合 は、すべてのユーザ デバイス プロファイルの詳細形式を使用します。

次の表に、すべてのユーザ デバイス プロファイルの詳細ファイル形式を選択した場合にエク スポートされるフィールドを一覧します。

 $\Box$ 

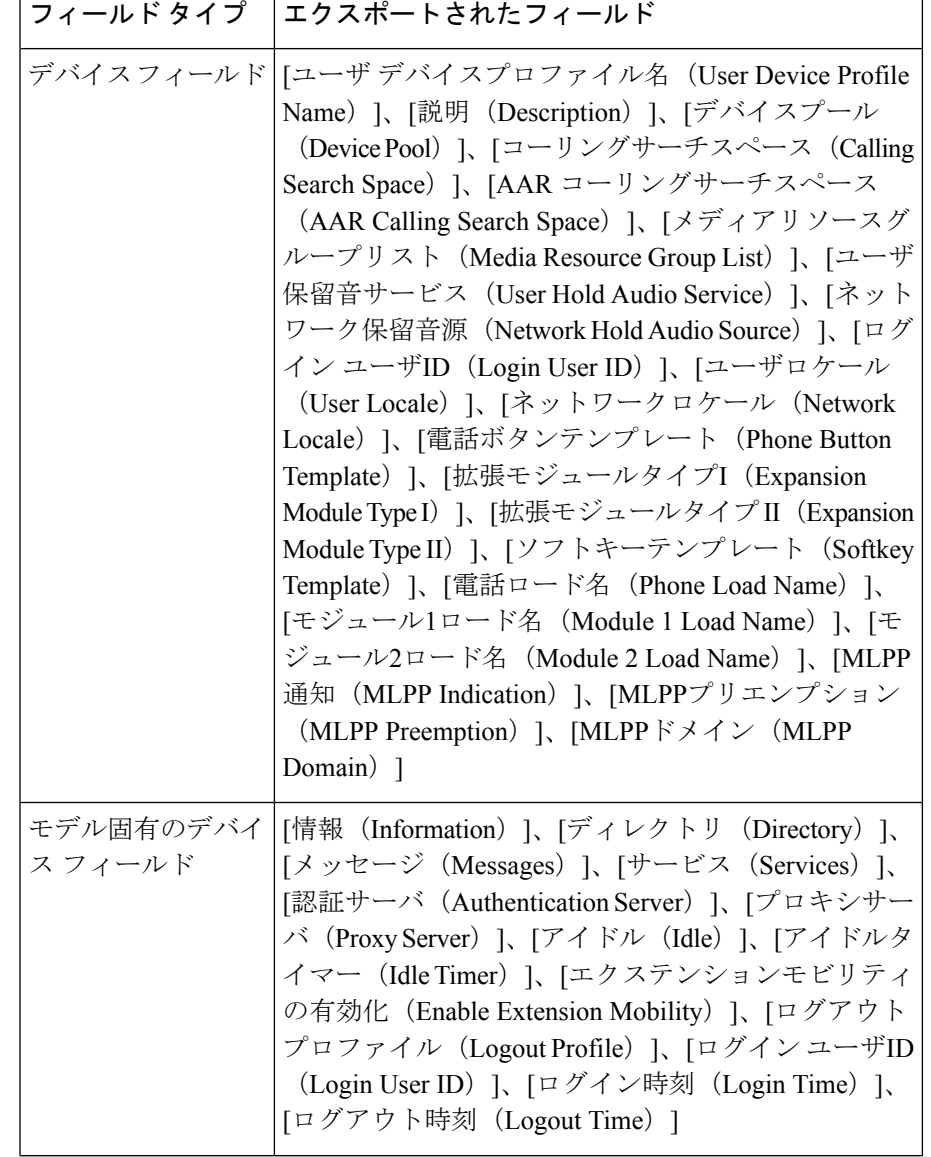

表 **<sup>1</sup> :** すべてのユーザ デバイス プロファイルの詳細ファイル形式でエクスポートされるフィールド

I

ш

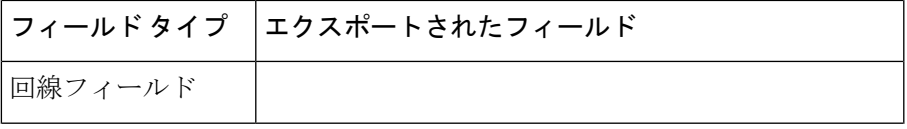

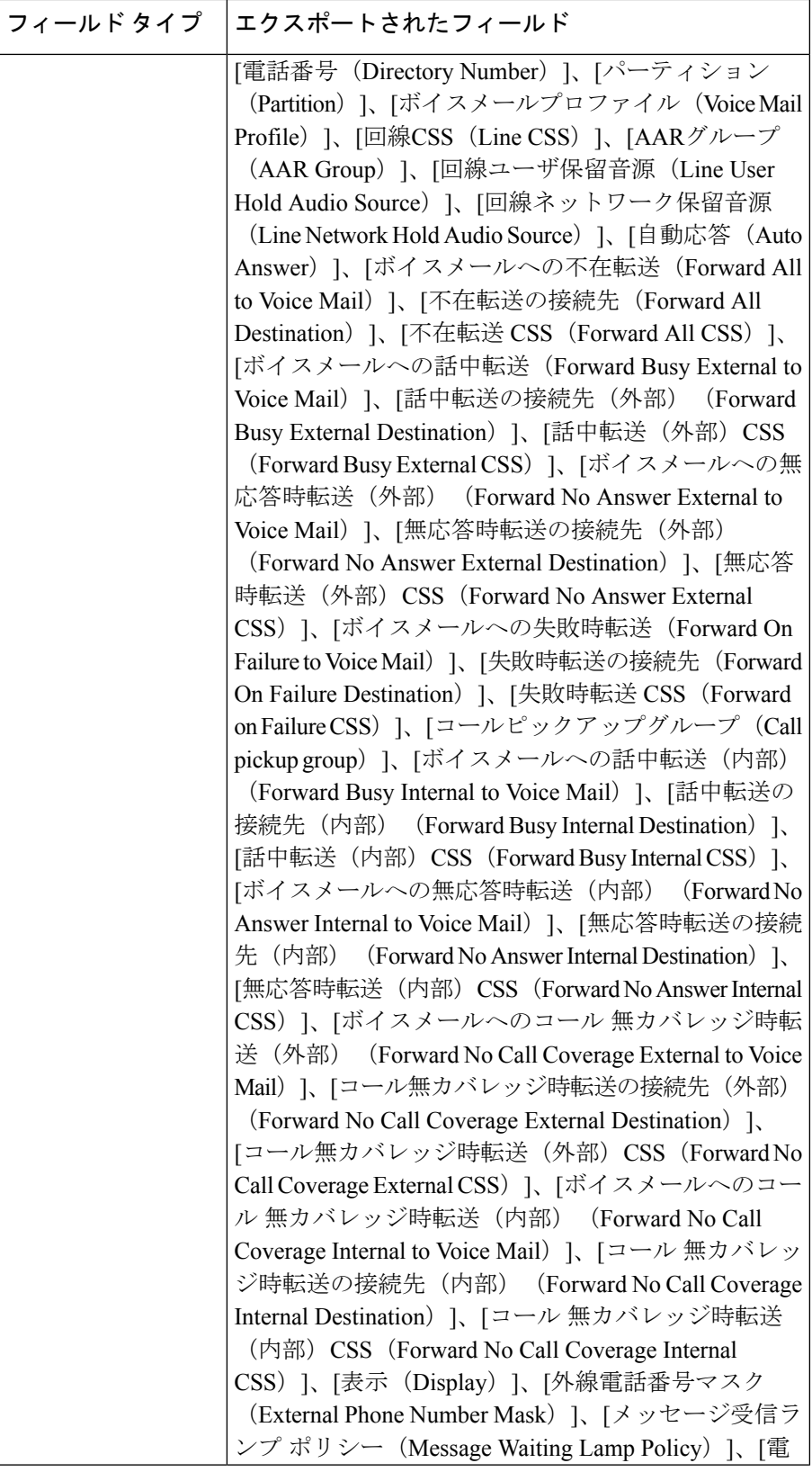

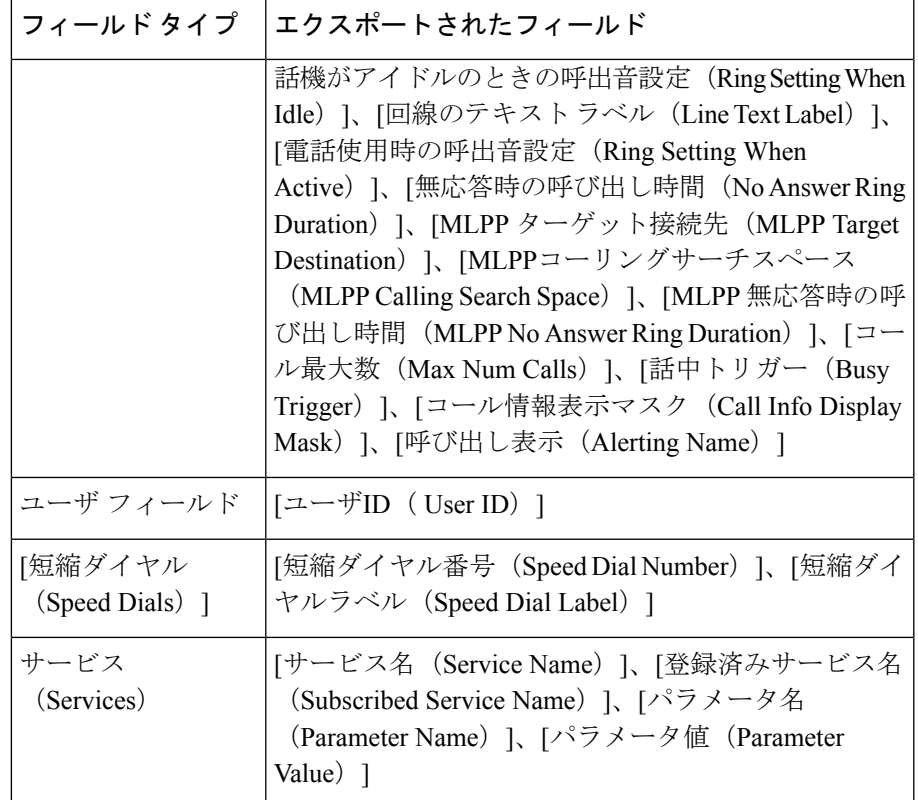

## 固有のユーザ デバイス プロファイル形式

ユーザ デバイス プロファイルに関連付けられている詳細の限定セットをエクスポートするに は、デフォルトのユーザ デバイス プロファイル形式を使用します。特定のクエリ オプション を選択して、エクスポート ファイルをカスタマイズすることもできます。

次の表に、デフォルトのユーザ デバイス プロファイル形式を選択するときにエクスポートで きるフィールドの一覧を示します。

表 **2 :** デフォルトのユーザ デバイス プロファイル ファイル形式に含まれるエクスポートされたフィールド

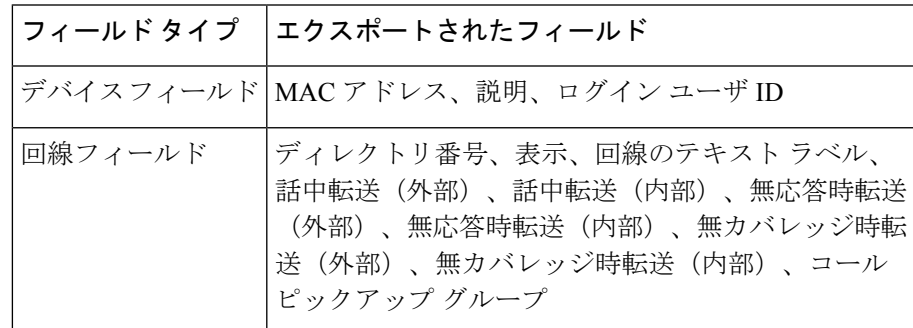

## ユーザ デバイス プロファイル レコードのエクスポート

Cisco Unified Communications Manager からユーザ デバイス プロファイルをエクスポートできま す。

手順

- ステップ **1** 次のいずれかのオプションを選択します。
	- a) **[**一括管理(**BulkAdministration**)**]** > **[**ユーザデバイスプロファイル(**UserDeviceProfiles**)**]** > **[**ユーザデバイスプロファイルのエクスポート(**Export User Device Profiles**)**]** > **[**固有の詳 細(**Specific Details**)**]** の順に選択します。 [エクスポートするユーザデバイスプロファイルの検索/一覧表示(Find and List User Device Profiles To Export) | ウィンドウが表示されます。
	- b) **[**一括管理(**BulkAdministration**)**]** > **[**ユーザデバイスプロファイル(**UserDeviceProfiles**)**]** > **[**ユーザデバイスプロファイルのエクスポート(**Export User Device Profiles**)**]** > **[**すべての 詳細(**All Details**)**]** の順に選択します。 [ユーザデバイスプロファイルのエクスポート(Export User Device Profiles Configuration)] ウィンドウが表示されます。
- ステップ **2** [すべての詳細(All Details)] オプションでは、[デバイスタイプ(Device Type)] ドロップダ ウン リスト ボックスから、デバイスのタイプまたは特定のモデルを選択します。ステップ 4 (7 ページ) にスキップします。
- ステップ **3** [固有の詳細(SpecificDetails)]オプションでは、エクスポートファイルをカスタマイズして、 次の任意の詳細オプションを設定できます。
	- a) ドロップダウン リスト ボックスから、[デバイスタイプ(Device Type)] と [デバイスプロ トコル (Device Protocol) 1を選択します。
	- b) 最初目の [ユーザデバイスプロファイルの検索(Find a User Device Profile)] ドロップダウ ン リスト ボックスで、次のオプションの中から選択します。
		- •プロファイル名 (Profile Name)
		- プロファイルの説明 (Profile Description)
	- c) 2 番目のドロップダウン リスト ボックスでは、次のオプションの中から選択します。
		- ~で始まる
		- $\bullet$ ~を含む
		- 次の文字列と完全に一致する
		- 次の文字列で終わる
		- 空である
		- ~が空ではない
- d) [検索 (Search) ] フィールド ボックスに、特定のプロファイルの名前や説明などの検索す る値を入力します。
- e) さらにクエリを定義するには、[絞り込み(Search Within Results)] チェックボックスをオ ンにし、[AND] または [OR] を選択して複数のフィルタを追加し、3.b (6 ページ) ~3.d (7 ページ) を繰り返します。
- f) [検索(Find)] をクリックします。検索結果が表示されます。
- g) [次へ(Next)] をクリックします。
- h) 「ファイル形式 (File Format) 1ドロップダウン リスト ボックスからファイル形式を選択し ます。

ステップ **4** [ファイル名(File Name)] フィールドに、使用するファイル名を入力します。

- ステップ5 [ジョブ情報 (Job Information) ] 領域に、ジョブの説明を入力します。
- ステップ **6** エクスポート方法を選択します。次のいずれかを実行します。
	- a) すぐにユーザ デバイス プロファイルをエクスポートする場合は、[今すぐ実行 (Run Immediately)] をクリックします。
	- b) 後でユーザデバイスプロファイルをエクスポートする場合は、「後で実行 (RunLater) ]を クリックします。
- ステップ7 ユーザ デバイス プロファイルをエクスポートするためのジョブを作成するには、「送信 (Submit)] をクリックします。

[一括管理(Bulk Administration)] メイン メニューの [ジョブスケジューラ(JobScheduler)] オ プションを使用して、このジョブをスケジュール追加またはアクティブ化します。

関連トピック

BAT ログ [ファイル](cucm_b_bulk-administration-guide-15_chapter79.pdf#nameddest=unique_104) [スケジュールしたジョブの管理](cucm_b_bulk-administration-guide-15_chapter78.pdf#nameddest=unique_103) ユーザ デバイス プロファイル レコードのエクスポート

翻訳について

このドキュメントは、米国シスコ発行ドキュメントの参考和訳です。リンク情報につきましては 、日本語版掲載時点で、英語版にアップデートがあり、リンク先のページが移動/変更されている 場合がありますことをご了承ください。あくまでも参考和訳となりますので、正式な内容につい ては米国サイトのドキュメントを参照ください。